#### PATIENT SEARCH RECENT PATIENTS AND WORKLISTS CONTEXT NAVIGATION TOOLS

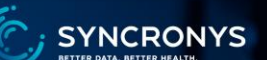

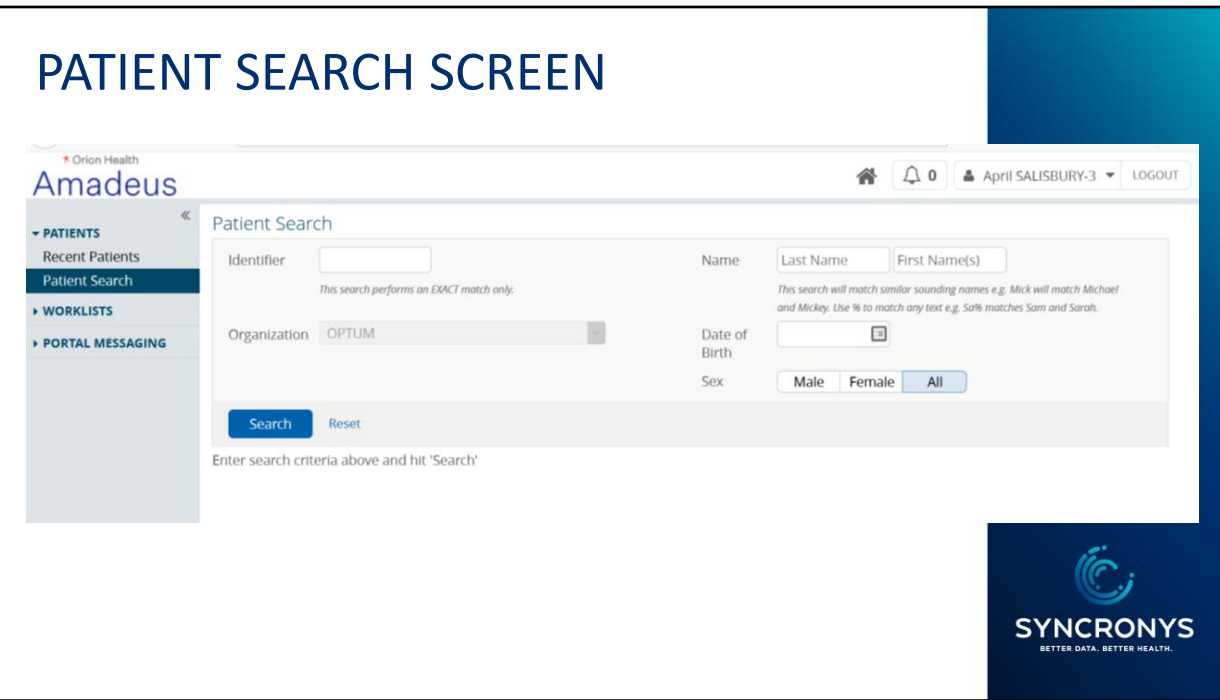

The start of every entry into a patient's record in the SYNCRONYS HIE is the patient search. A user must search to find the patient to view patient summary information.

All access levels have access to conduct a patient search, with the exception of End User Administrators, who may search for users instead of patients.

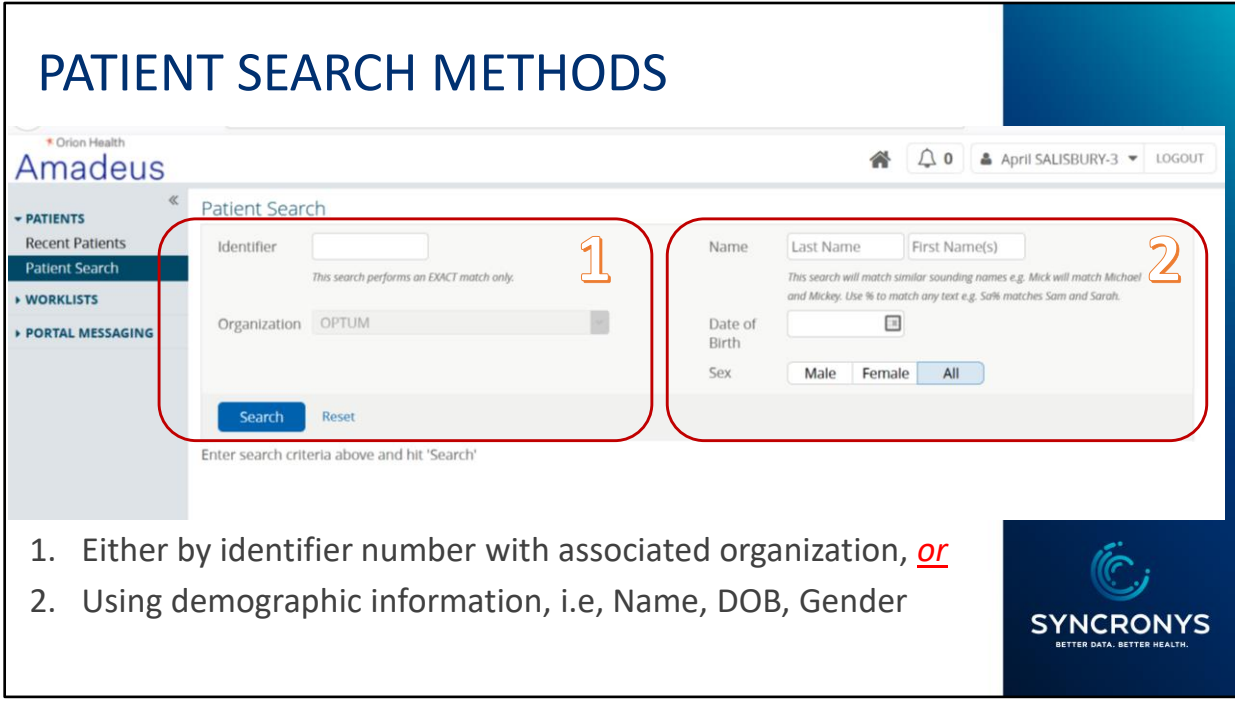

There are two ways to find a patient's record.<br>1. Either by identifier number with associ

- 1. Either by identifier number with associated organization, *or*
- 2. Using demographic information, i.e., Name, DOB, and Gender

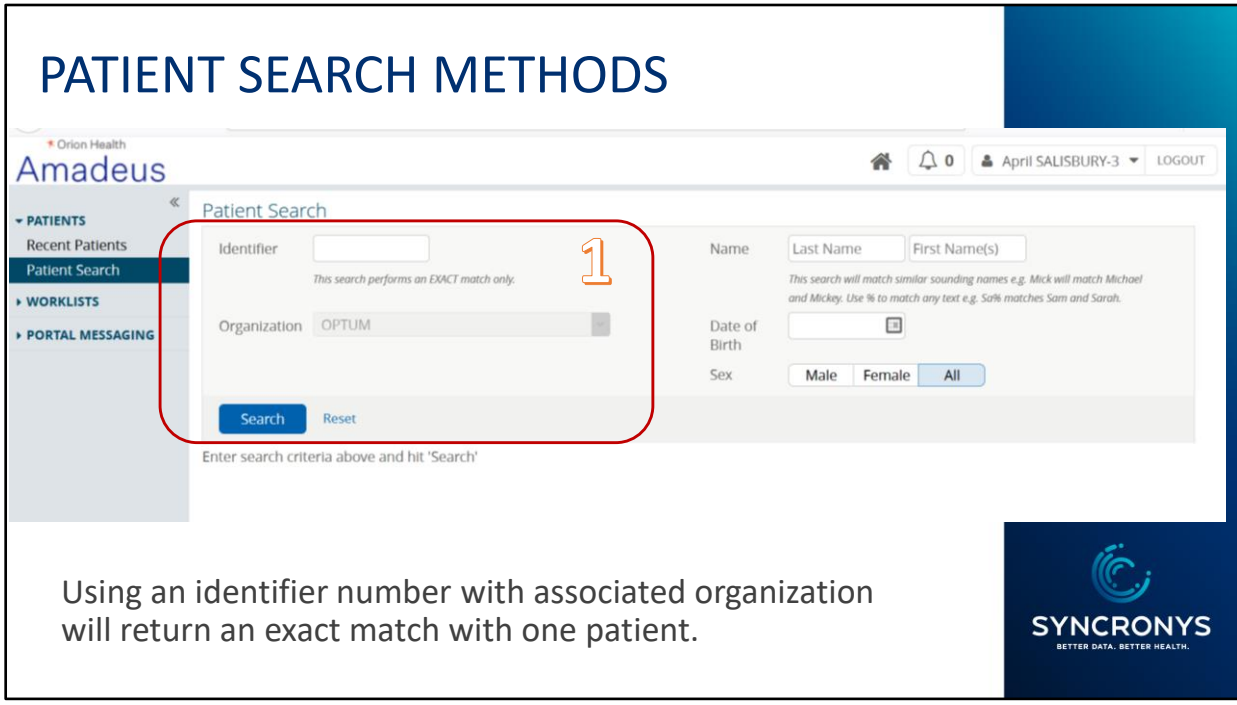

If you know a patient's medical record from a system that sends data to the HIE, you can enter that Identifier and the organization name it came from. These two search criteria will result in an exact patient match.

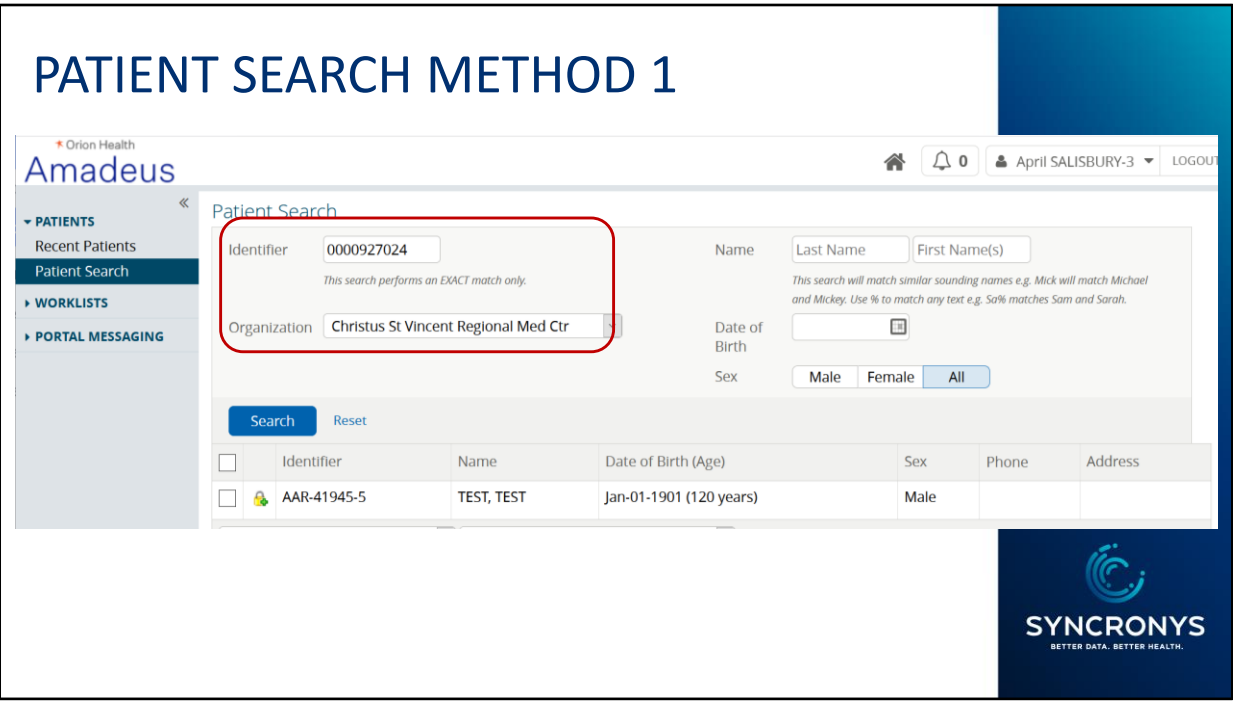

However, be aware that there may be additional records that did not have enough information to merge into a single record, e.g., a reference laboratory result, or a record that had an error in a date of birth or social security number.

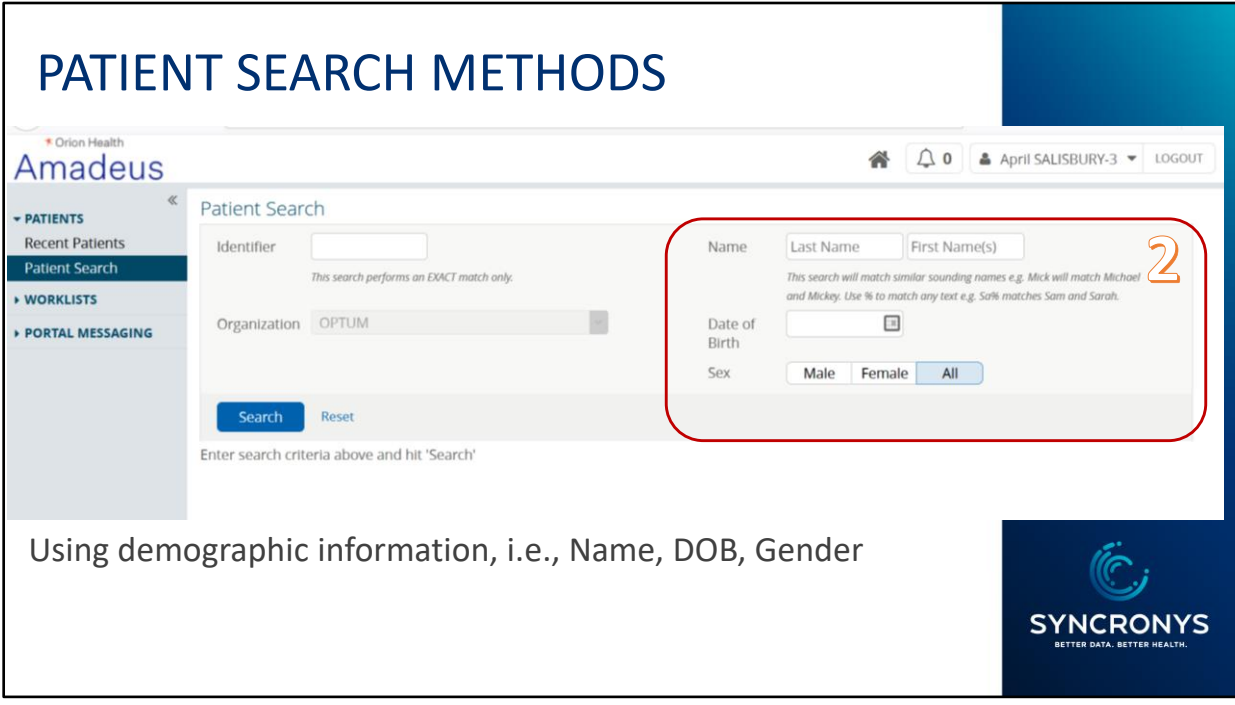

Most searches are done with demographic information. For this search, only use the criterial fields on the right of the screen, including Name, Date of Birth, and Gender. If you also know the person's middle name, you can add it to the first names box.

#### PATIENT SEARCH METHOD 2

#### **Demographics Search –**

- Last name and:
	- Date of Birth (DOB) First Name(s) Gender
- Wildcard character "%" may be used in Name fields
	- Example: "John%" to return "John", "Johnson", "Johnston", etc.
- Search will return close matches
	- Example: Search for Peterson will return matches for Petersen, Patterson, Pederson
	- May produce unexpected results, maiden to married names, or people with same DOB and similar name

A wildcard character of a percent sign may be used if you are uncertain about the spelling of the first or last name. The master patient index can return close matches and even recognize some nicknames. If you use a date of birth in your search, it will offer up possible matches for people who have the same first name and date of birth, but a different last name, helping you find patients who may have had a change to their last name.

**SYNCRONYS** 

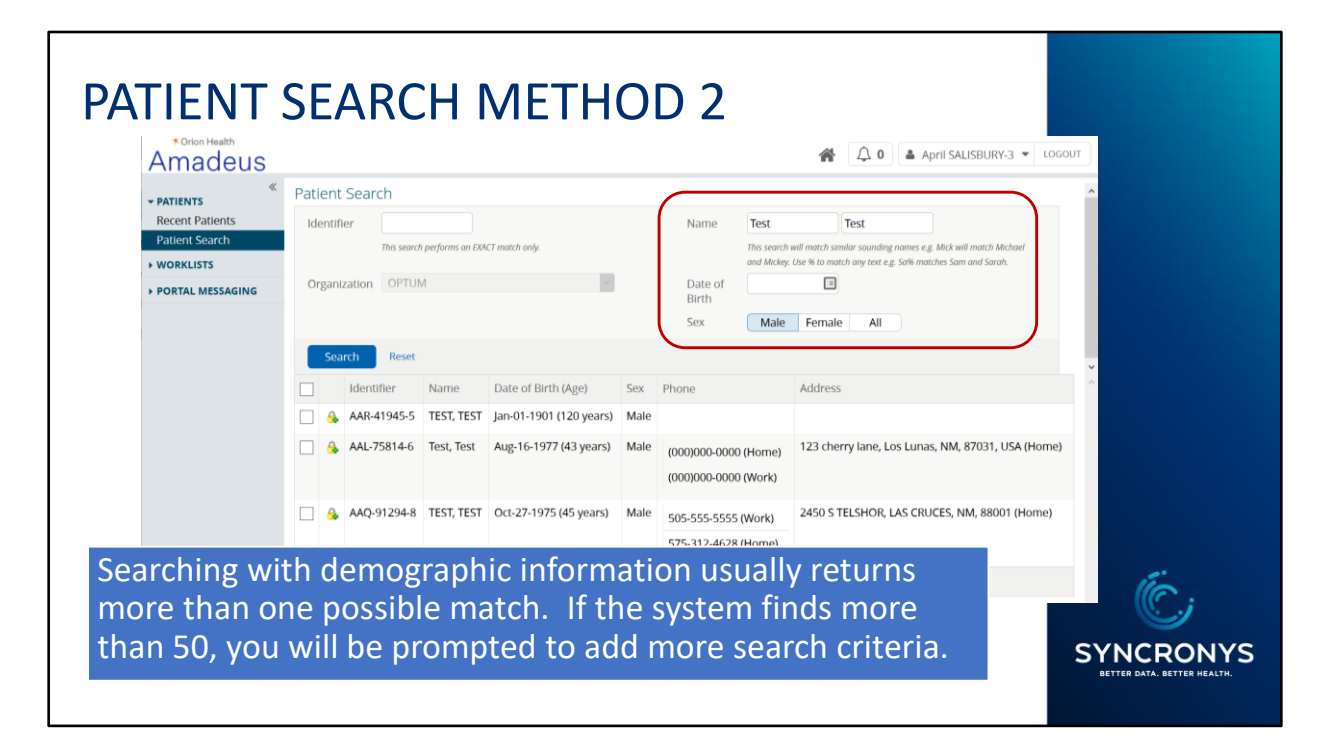

The demographic search can result in up to 50 possible matches before it asks you to add more criteria.

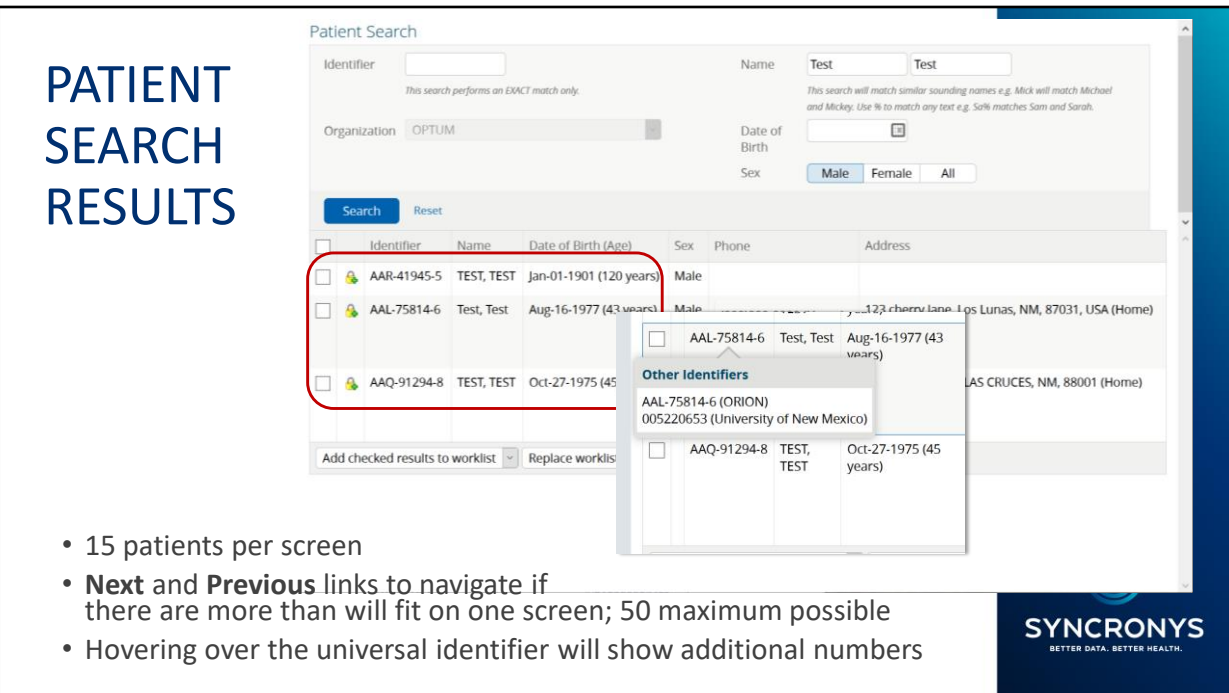

Hovering over the Orion Identifier will give you a pop-up with additional identifiers, giving you a clue to where the information in this record comes from.

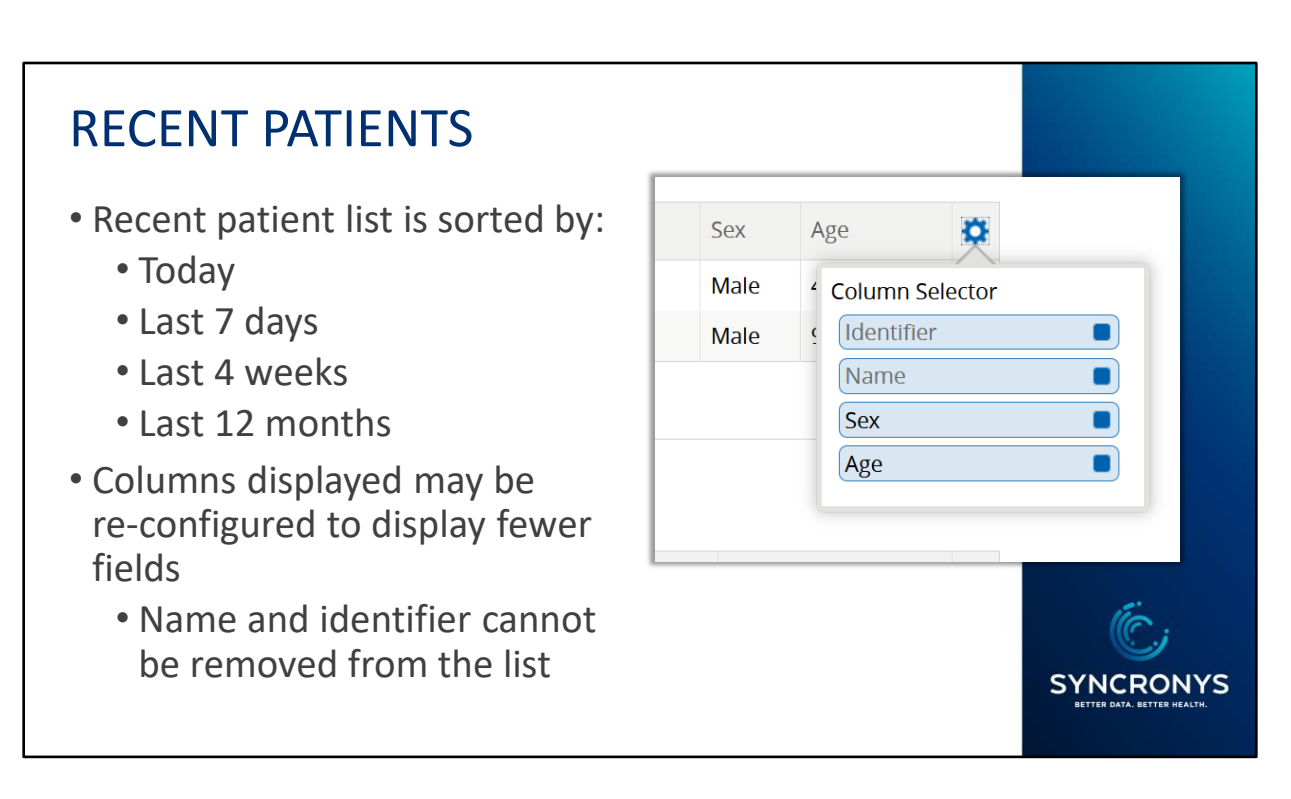

In addition to the ability to search for patients, there are some features that will help you find a patient record again.

For example, if you've conducted a patient search and had to exit the patient summary or log out, there is an easy way to find the patient again without conducting the entire search Use the Recent Patients list in the Patients>Recent Patients entry point or the Recent Patients windowlet on the homepage.

## **WORKLISTS**

- Worklists allow users to quickly access and manage patients
- Six worklists available user may rename
	- **Red, Blue, Yellow, Green, Orange, Purple**
	- Edit columns that appear on worklist
- A user may wish to rename a worklist to follow a specific group of patients, e.g.:
	- Follow-up
	- By Care Team
	- By Condition

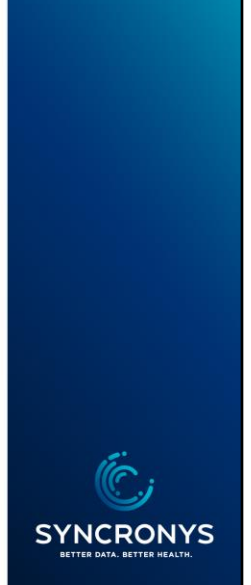

Another way to quickly find patients that you have looked up before is to assign them to one of your six worklists.

You can name your lists any way you like, and there are a couple of ways you can assign patients to the list you choose.

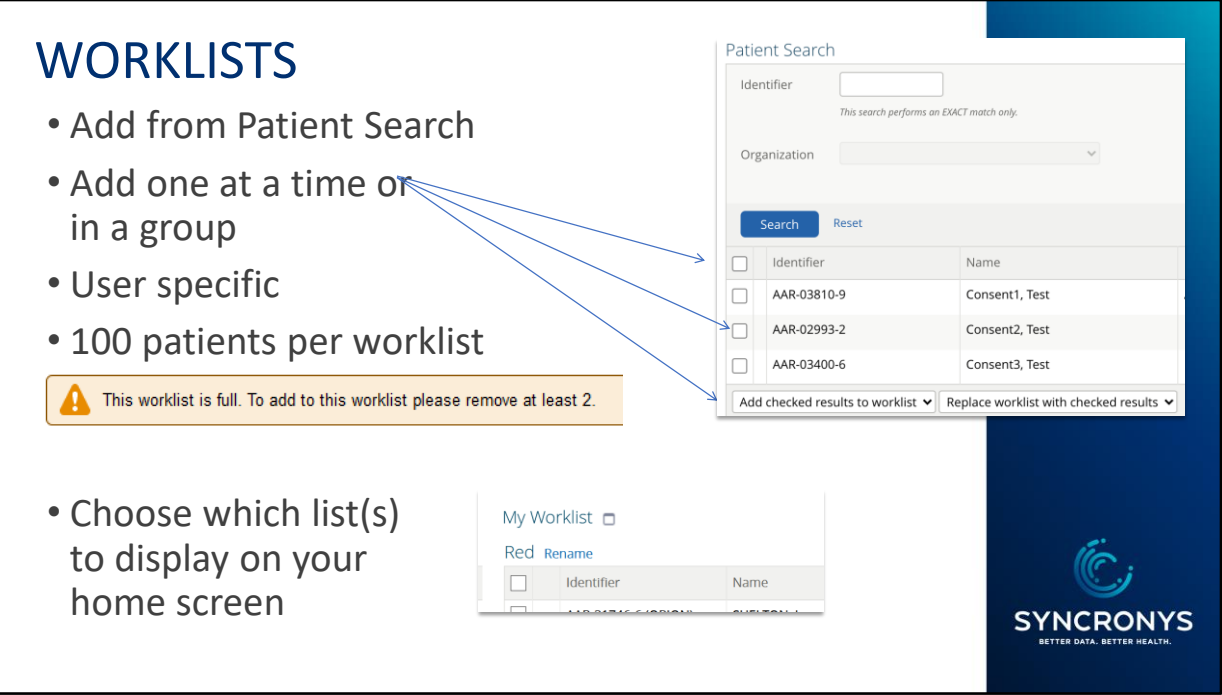

In your patient search result list, you can click on the open box next to the identifier and choose the worklist from the dropdown menu below.

Each worklist can hold up to 100 names, and you will see a notification if you need to make room for more.

The first, or Red, worklist appears on the clinician's home screen by default, but users can choose which list to present on the home screen by visiting the user preferences screen.

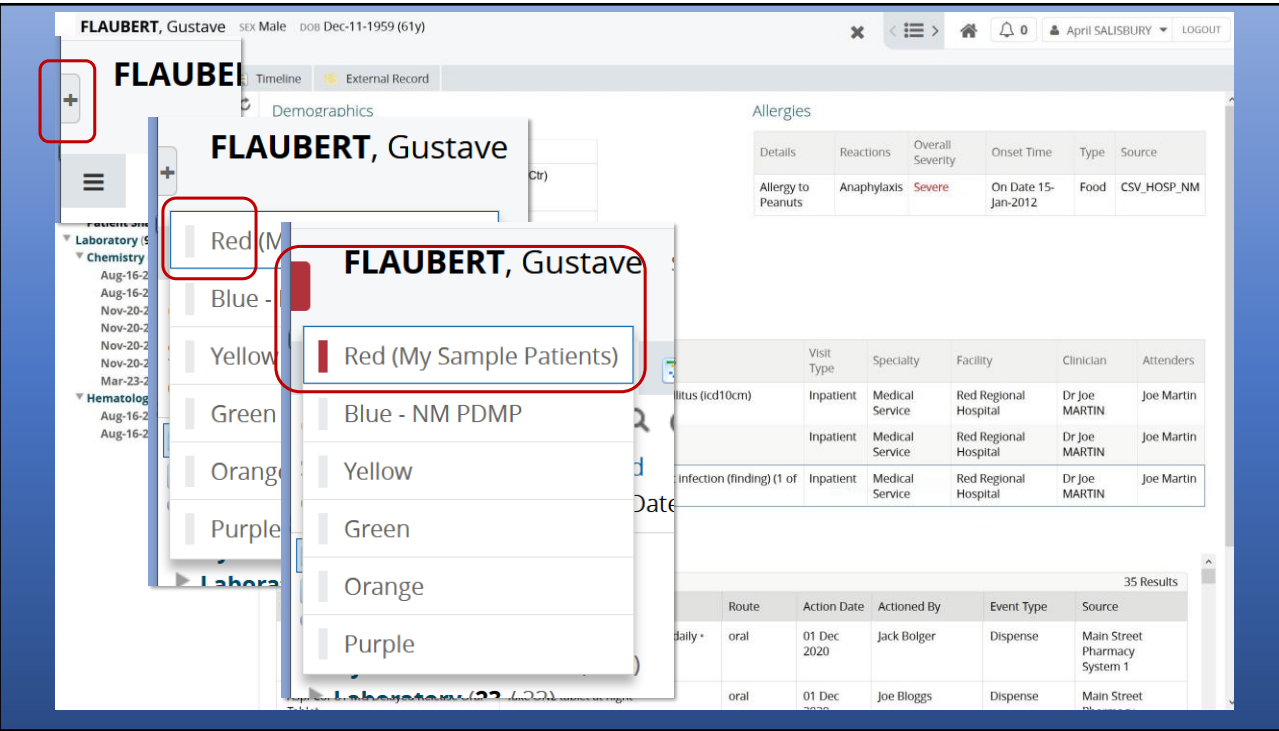

If you decide after you have entered a record, you have a second chance to add a patient to a worklist, by clicking into the icon at the top left side of the patient summary screen. You will see a drop-down menu of your six worklists there, and you can assign the patient to more than one list if you like.

## CONTEXT NAVIGATION

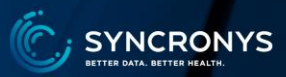

# The Context is the list from which you selected a patient:

- •Patient Search Result
- •Recent Patients
- •Worklist

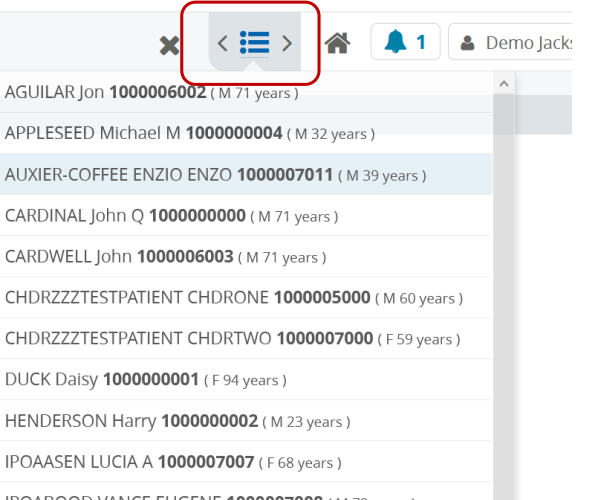

Context navigation can be helpful for working through patients on a worklist or recent patients list.

Once in a patient record, you will see the list of patients that surrounded the one you selected from that list, whether from a patient search result list, a recent patients list, or one of your six worklists. Use the forward and back arrows or click into the three horizonal lines (called the hamburger) to see a popup of that list.

We hope you will find your patient information quickly with these search and retrieval tools.

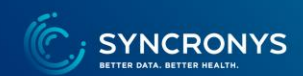